# **【ご利用ガイド】**

## **~スマホATMの利用方法 出金編 ~**

セブン銀行**ATM**での 「出金」 の場合 **▶P2**

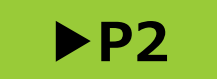

ローソン銀行**ATM**での 「出金」 の場合 **▶P11**

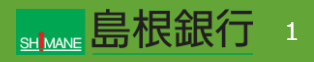

#### **STEP1**

**【しまぎんアプリの操作】**

しまぎんアプリにログインし、「スマホATM」のアイコンをタップします。

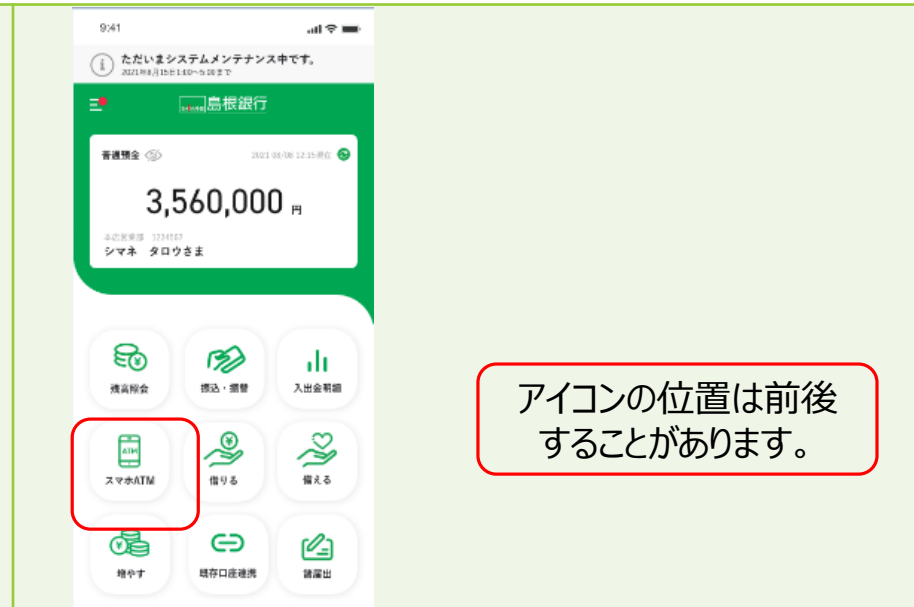

#### **【セブン銀行ATMの操作】**

ATM画面上部の「スマートフォンでの取引」をタップします。

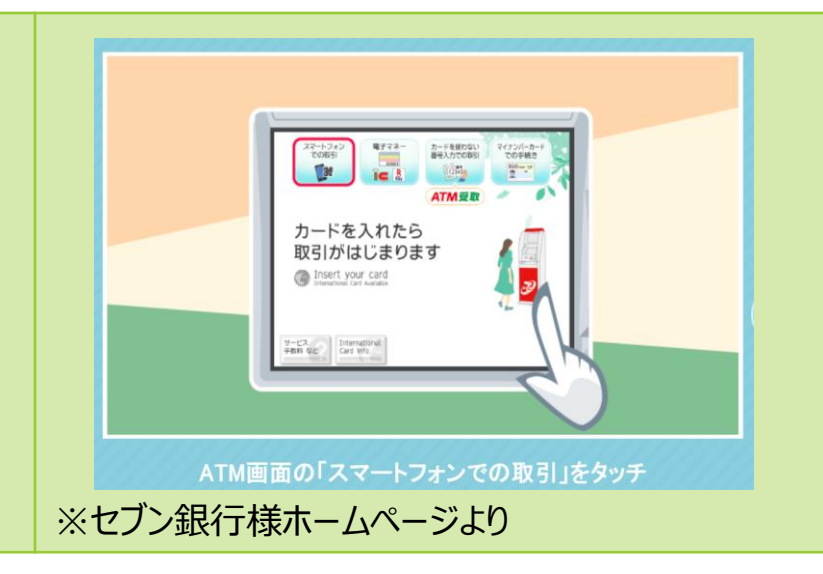

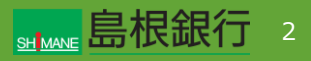

#### **STEP2**

**【しまぎんアプリの操作】**

#### お取引口座を確認し、「お引出し」をタップします。

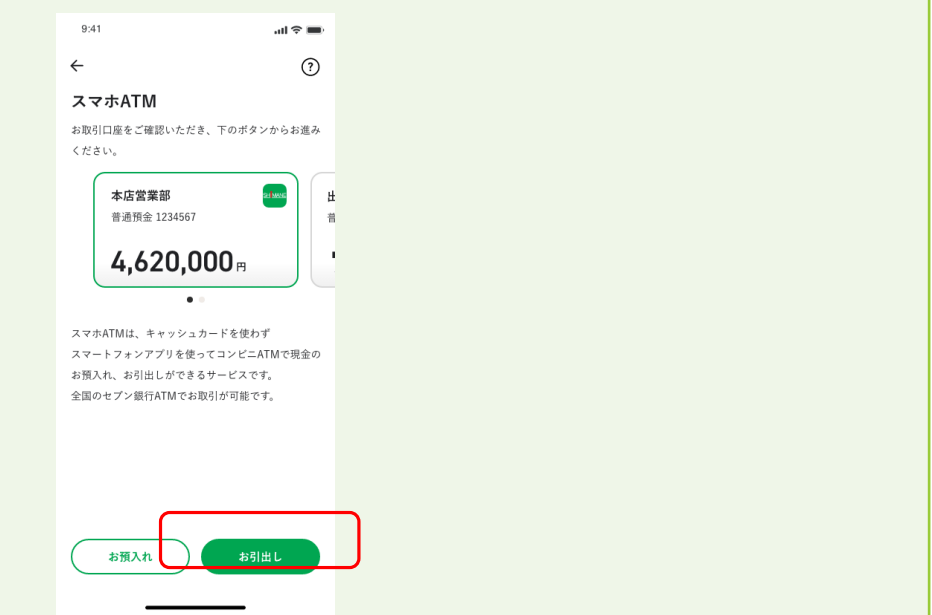

#### **【セブン銀行ATMの操作】**

QRコードが表示されます。 しまぎんアプリでカメラを起動するまで待ちます。

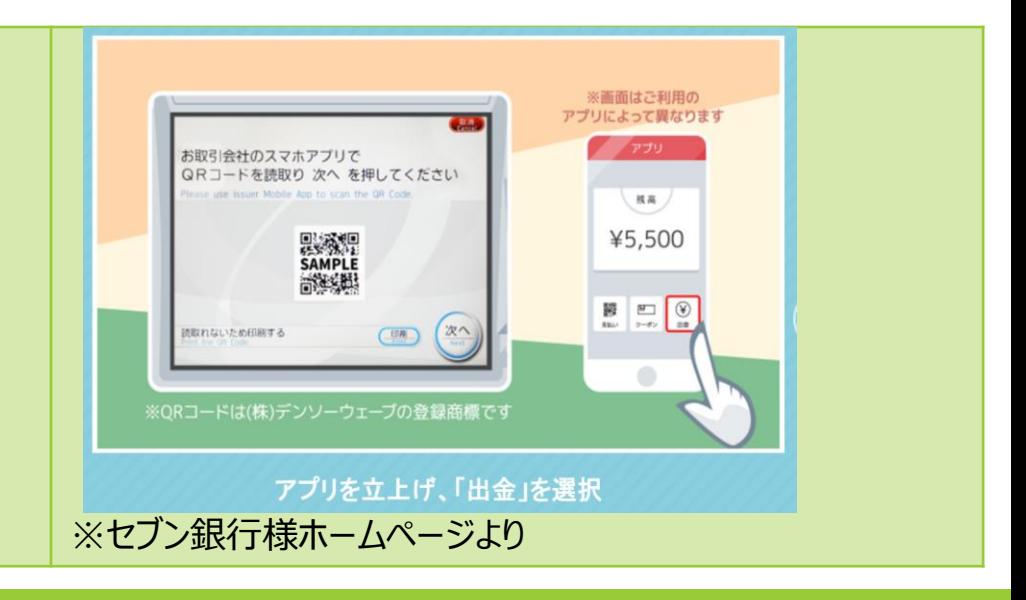

#### **STEP3**

**【しまぎんアプリの操作】**

お引出金額を入力し、下部の「カメラを起動する」をタップします。

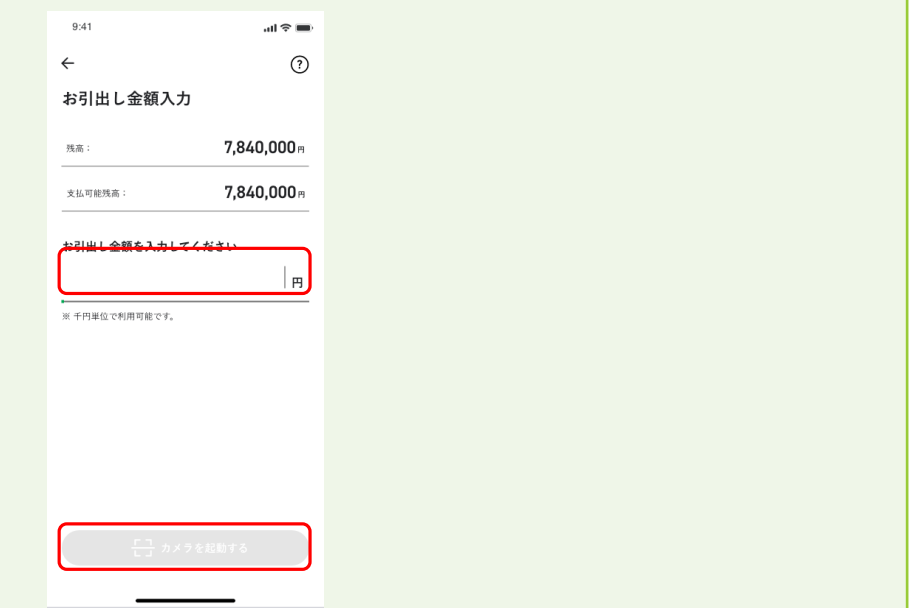

#### **【セブン銀行ATMの操作】**

※前ページから変更なし QRコードが表示されます。 しまぎんアプリでカメラを起動するまで待ちます。

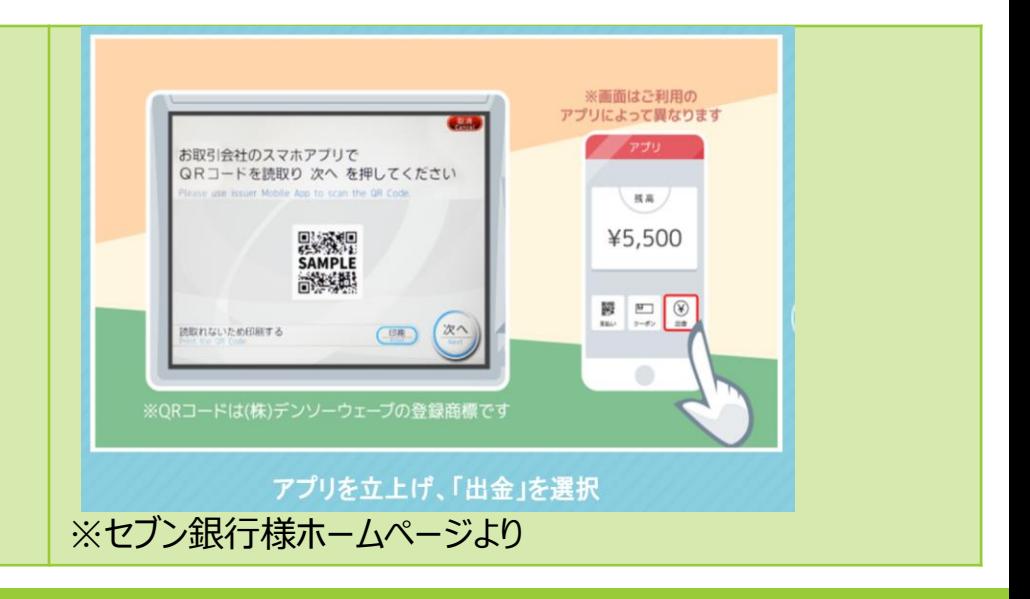

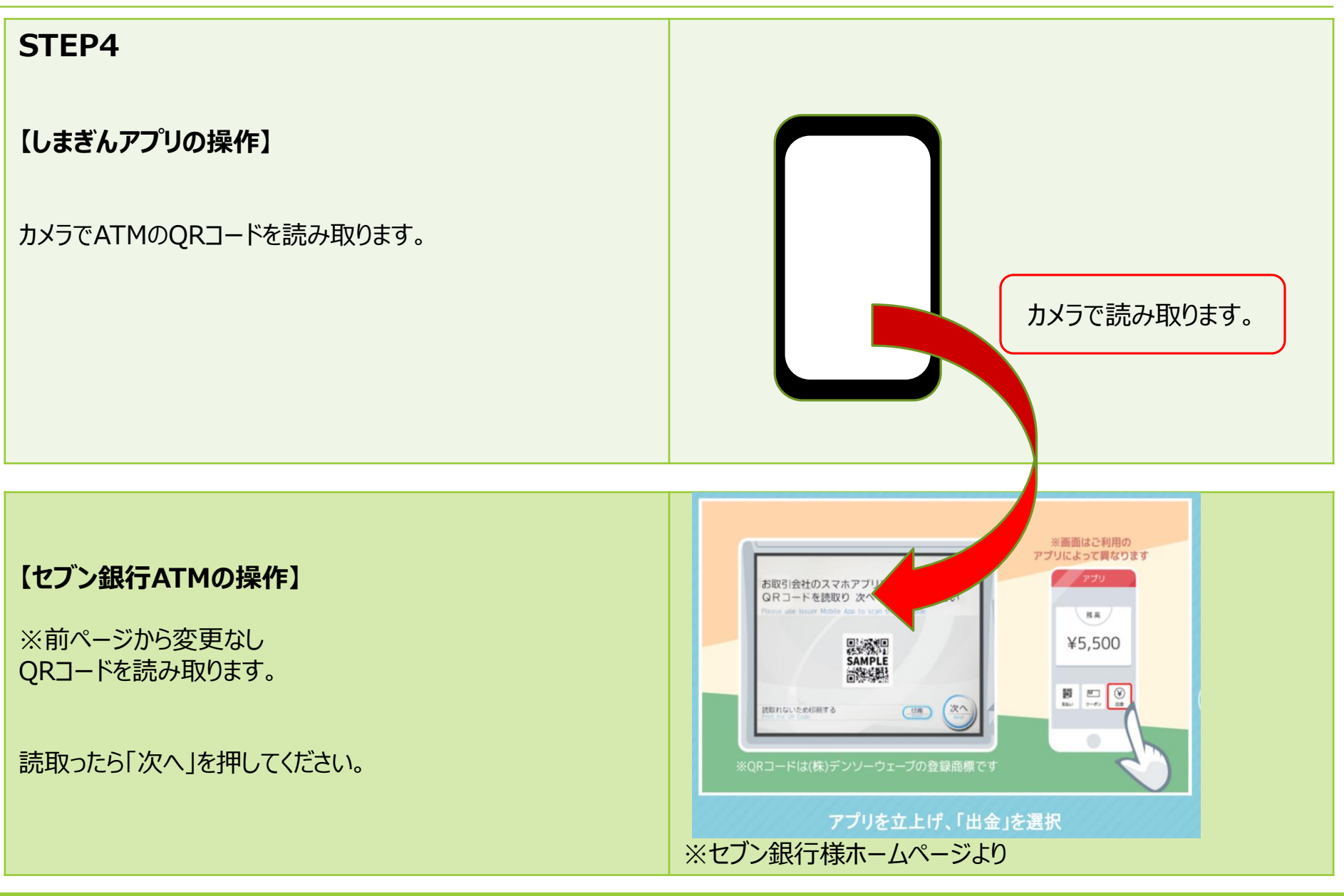

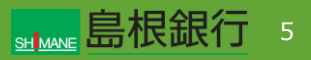

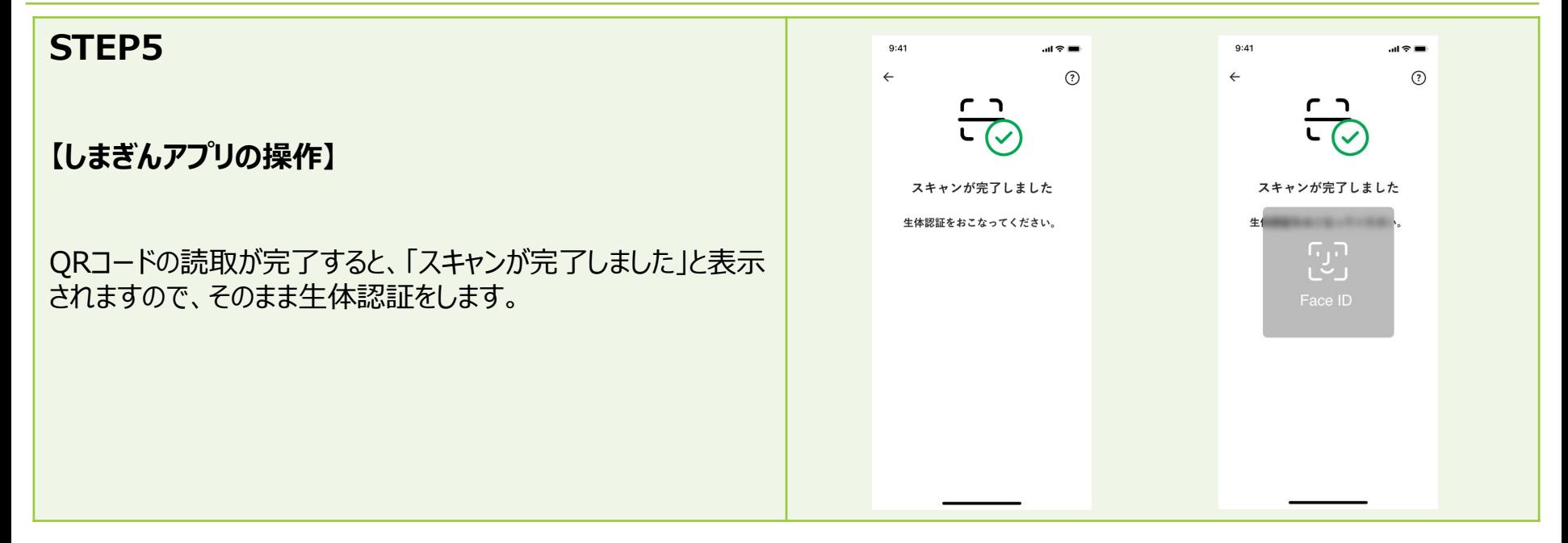

#### **【セブン銀行ATMの操作】**

企業番号の入力画面となります。 しまぎんアプリの生体認証が完了するまで待ちます。

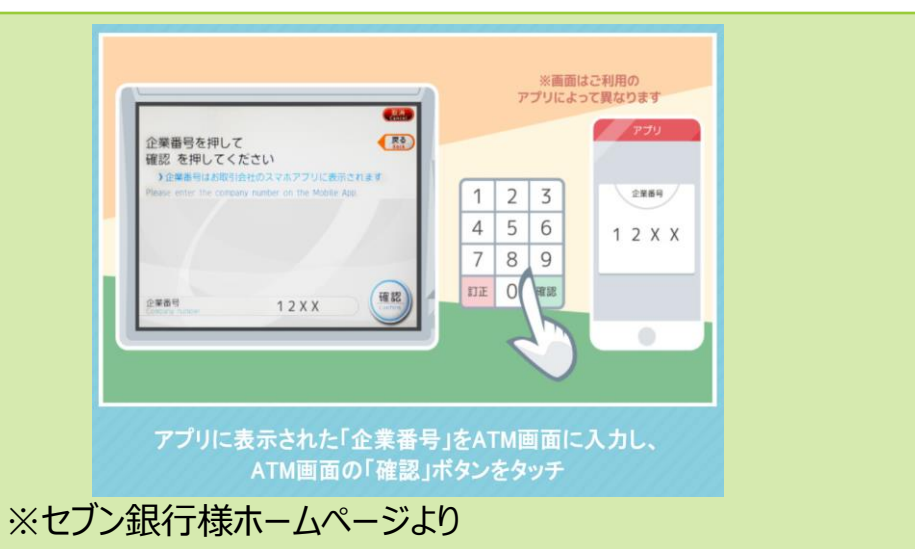

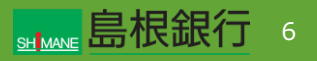

#### **STEP6**  $9:41$  $m \approx m$  $\Rightarrow$ (i) お引出し内容をご確認ください **【しまぎんアプリの操作】** お引出し金額にお間違えないかご確認ください。 お引出し口座情報: 本店営業部 (201) お引出内容を確認し、「お引出しを行う」をタップします。 普通預金 1234567 お引出し金額: 180,000<sub>m</sub> お引出しを行う 取消

#### **【セブン銀行ATMの操作】**

※前画面から変更なし 企業番号の入力画面となります。 しまぎんアプリの生体認証が完了するまで待ちます。

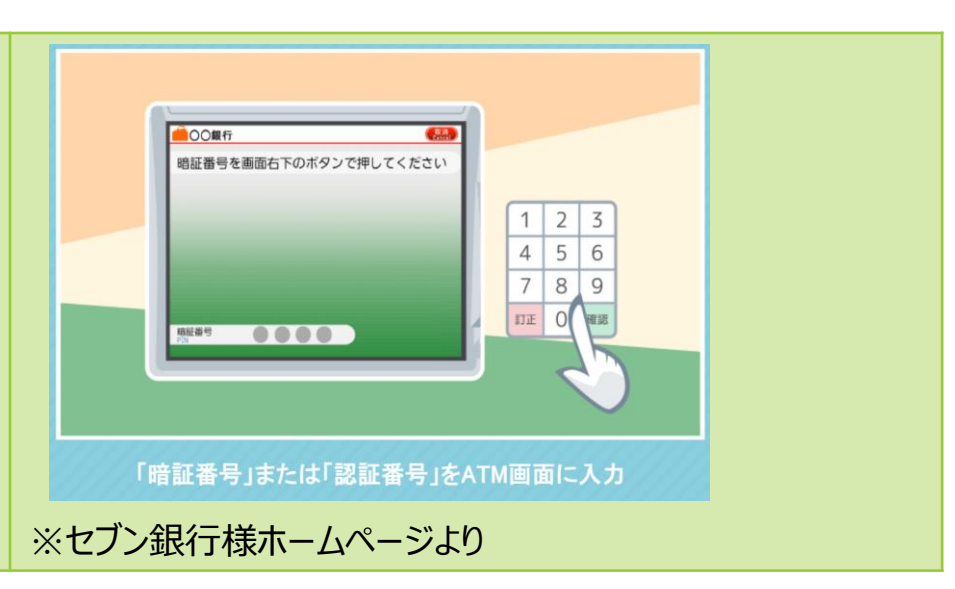

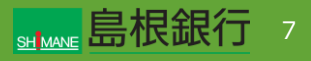

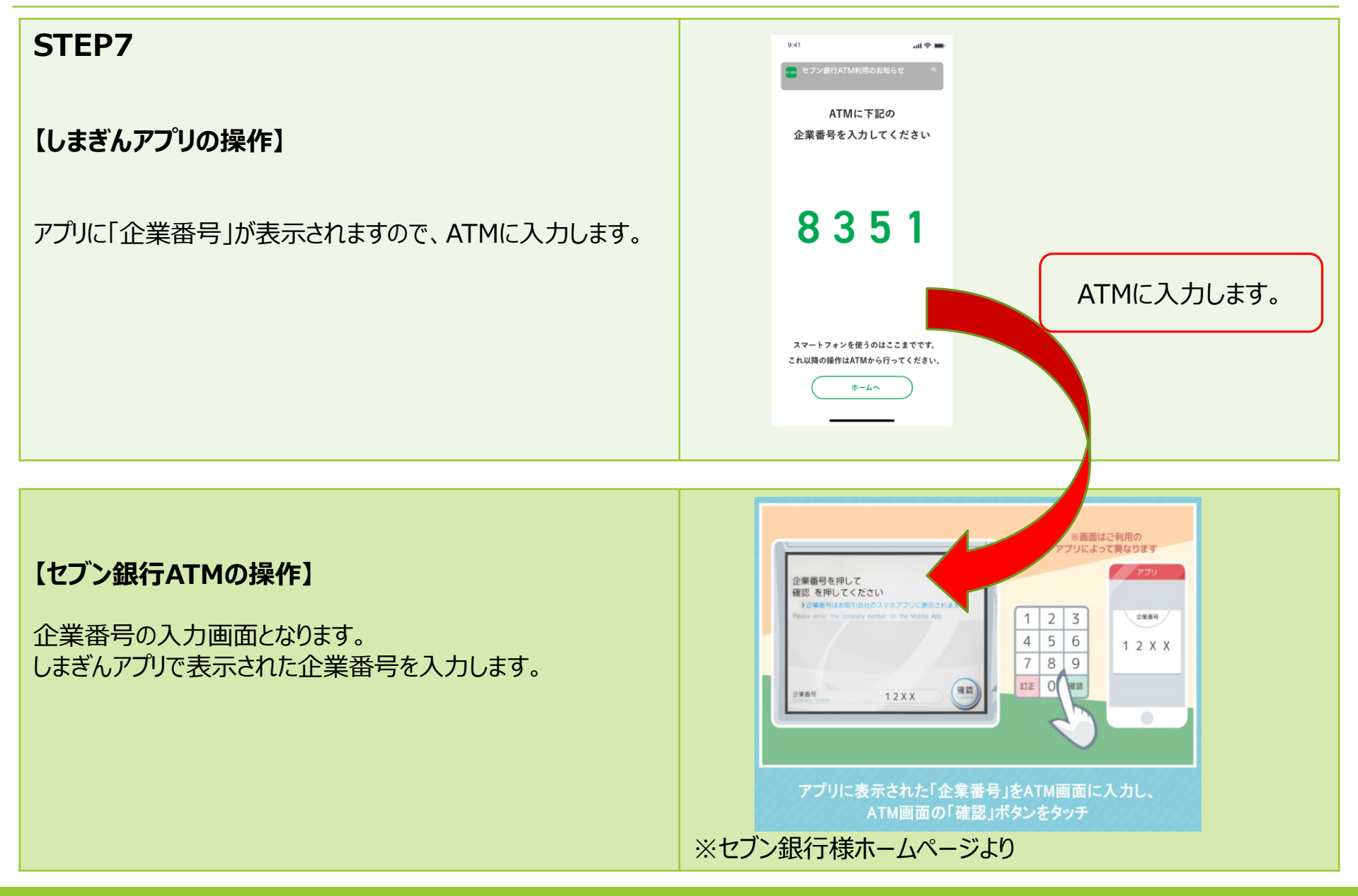

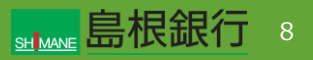

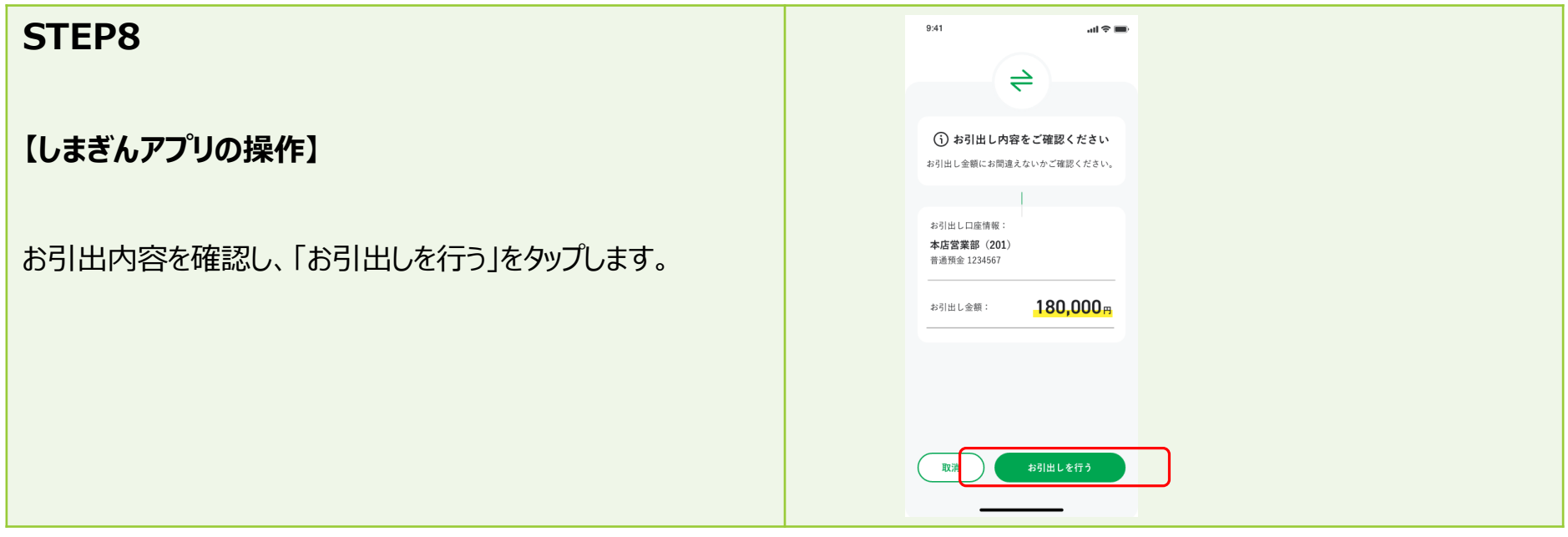

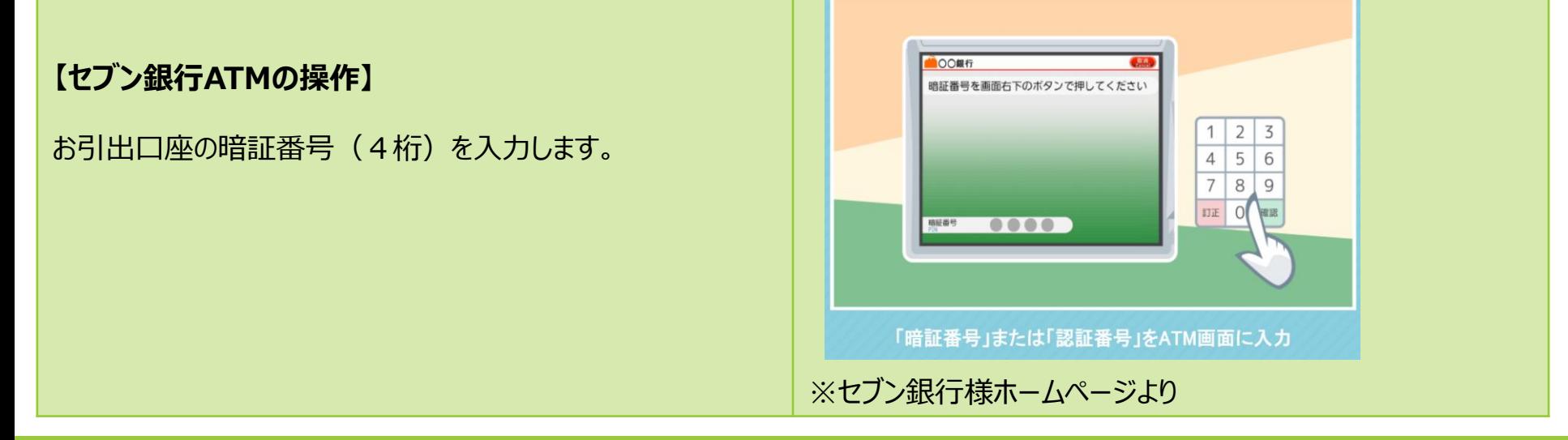

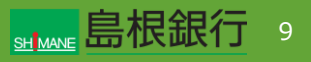

#### **STEP9**

**【しまぎんアプリの操作】**

画面上部にPUSH通知(取引完了通知)が届きます。

(操作が完了します。)

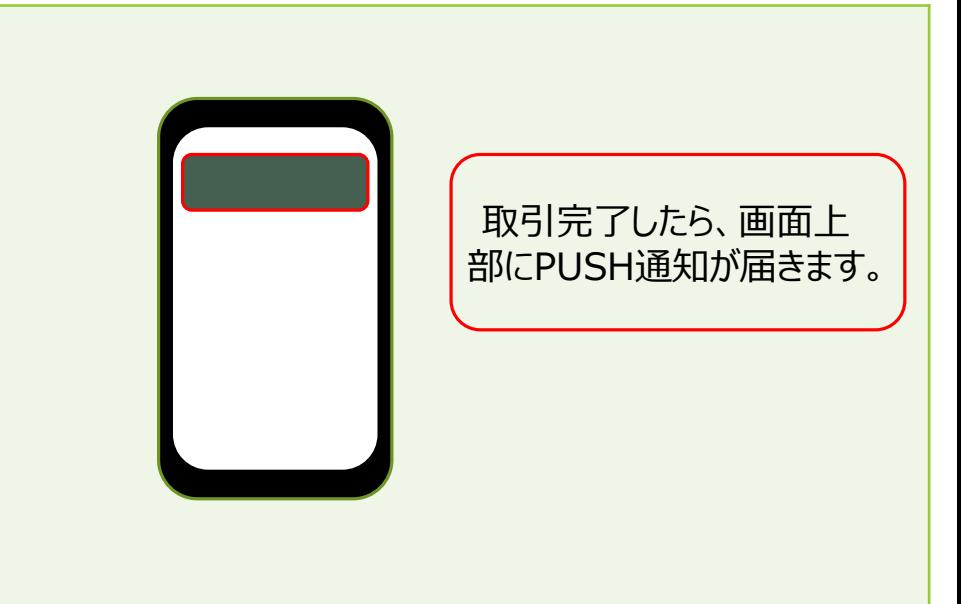

**【セブン銀行ATMの操作】**

紙幣を受け取り、取引が完了します。

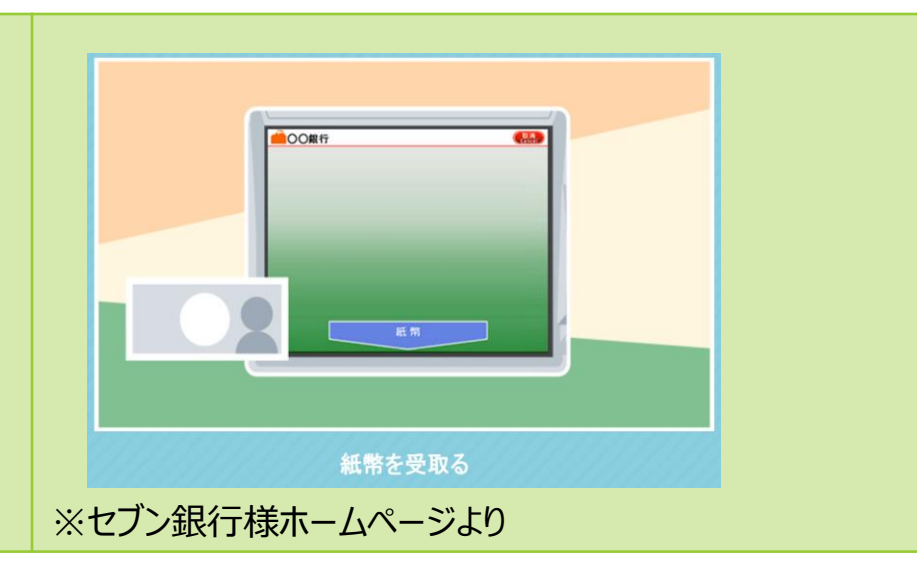

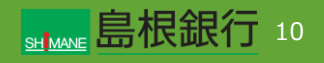

#### **STEP1**

**【しまぎんアプリの操作】**

しまぎんアプリにログインし、「スマホATM」のアイコンをタップします。

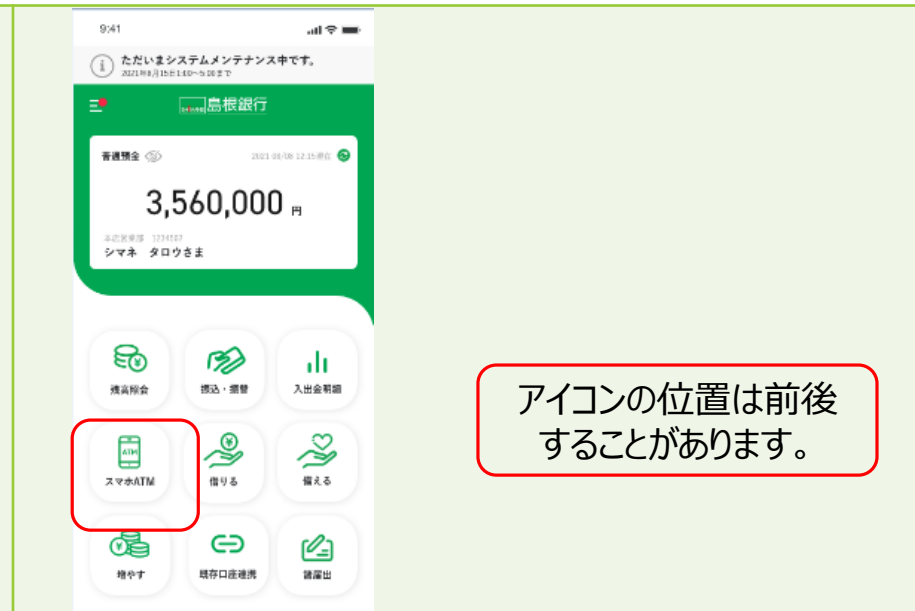

**【ローソン銀行ATMの操作】**

ATM画面上部の「スマホ取引」をタッチします。

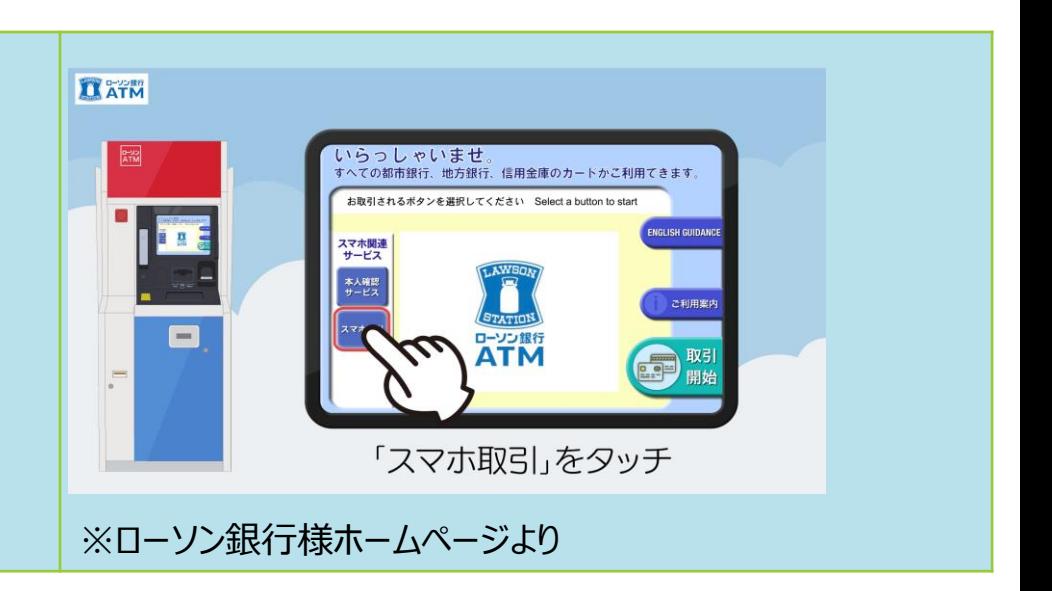

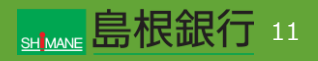

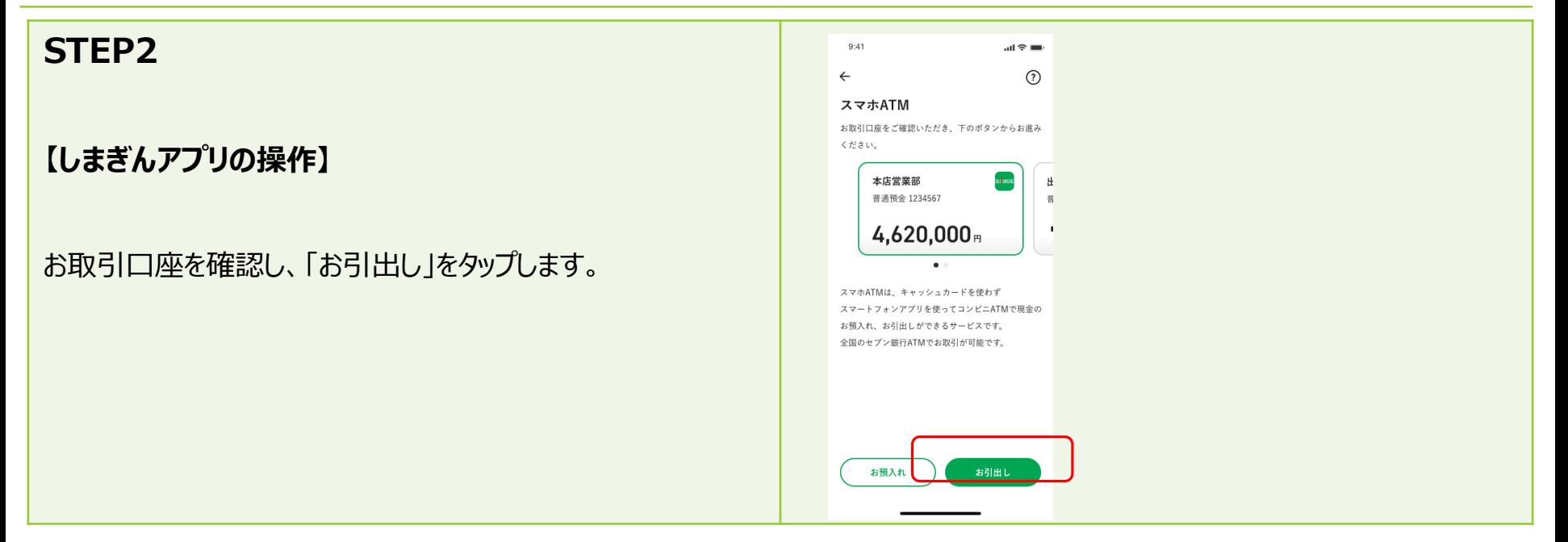

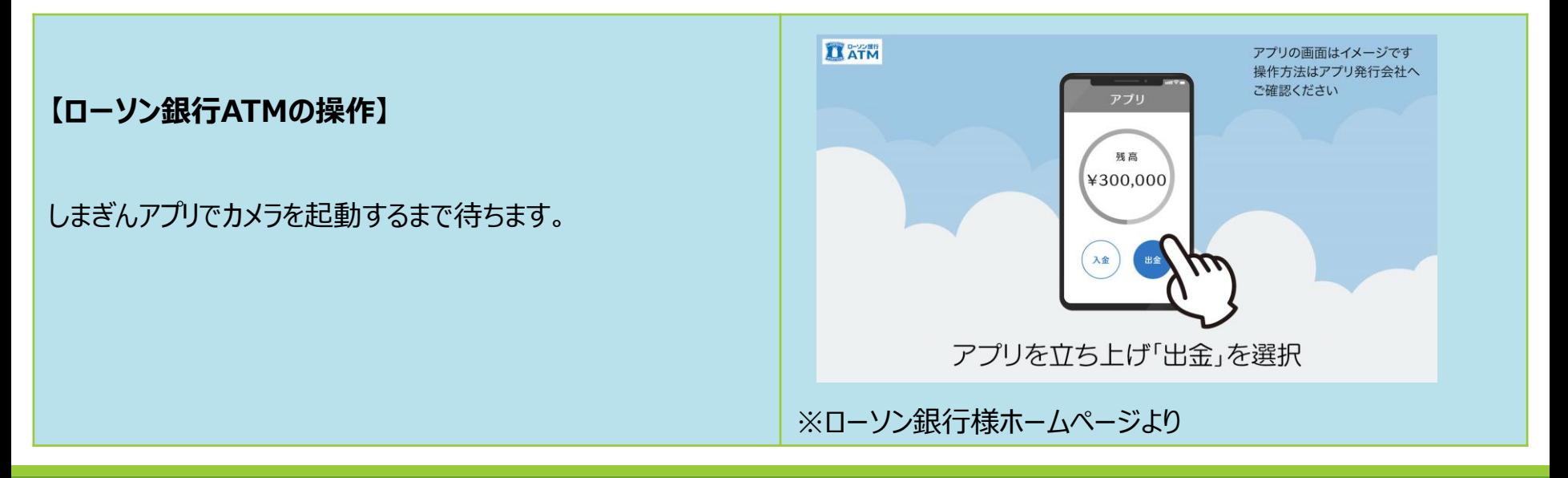

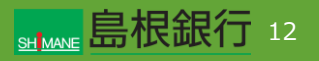

#### **STEP3**  $9:41$ al≑∎  $\leftarrow$  $(?)$ お引出し金額入力 7,840,000円 残高: **【しまぎんアプリの操作】** 支払可能残高 7,840,000 お引出金額を入力し、下部の「カメラを起動する」をタップします。  $\vert$   $\vert$ ※千円単位で利用可能です。

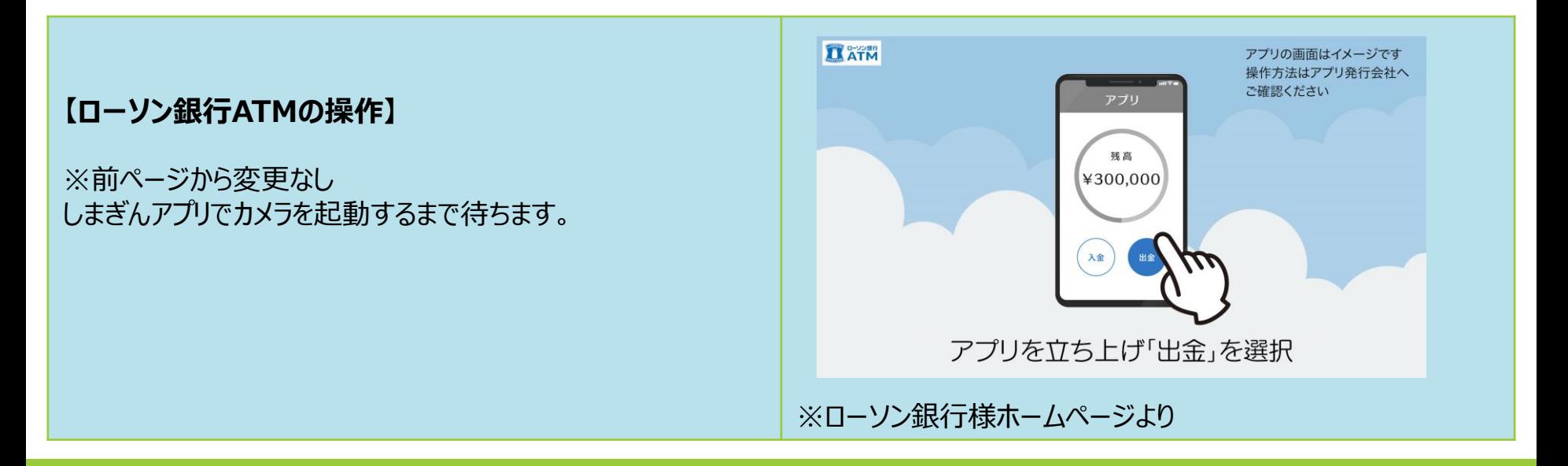

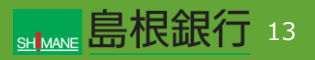

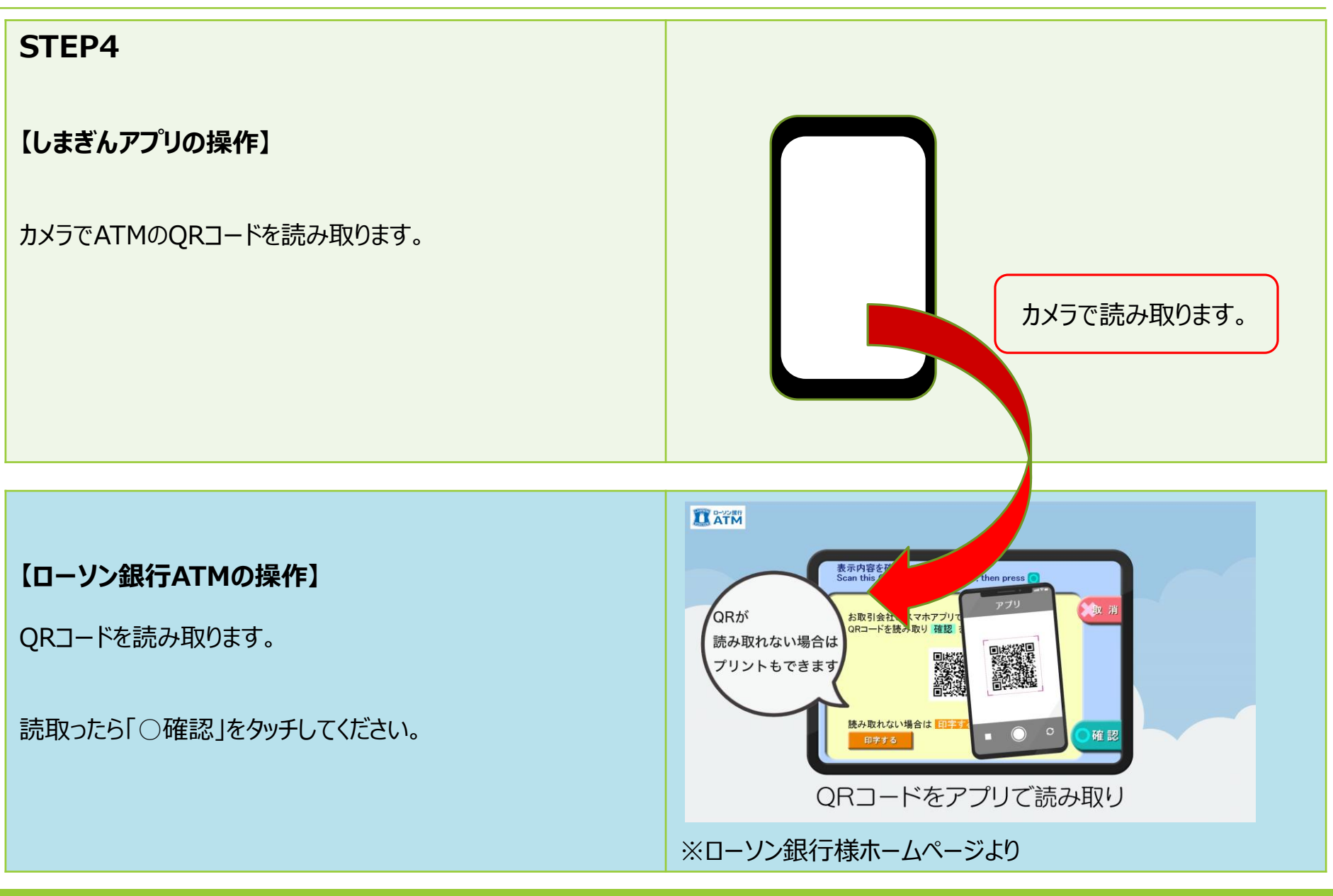

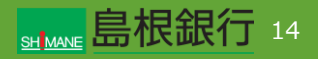

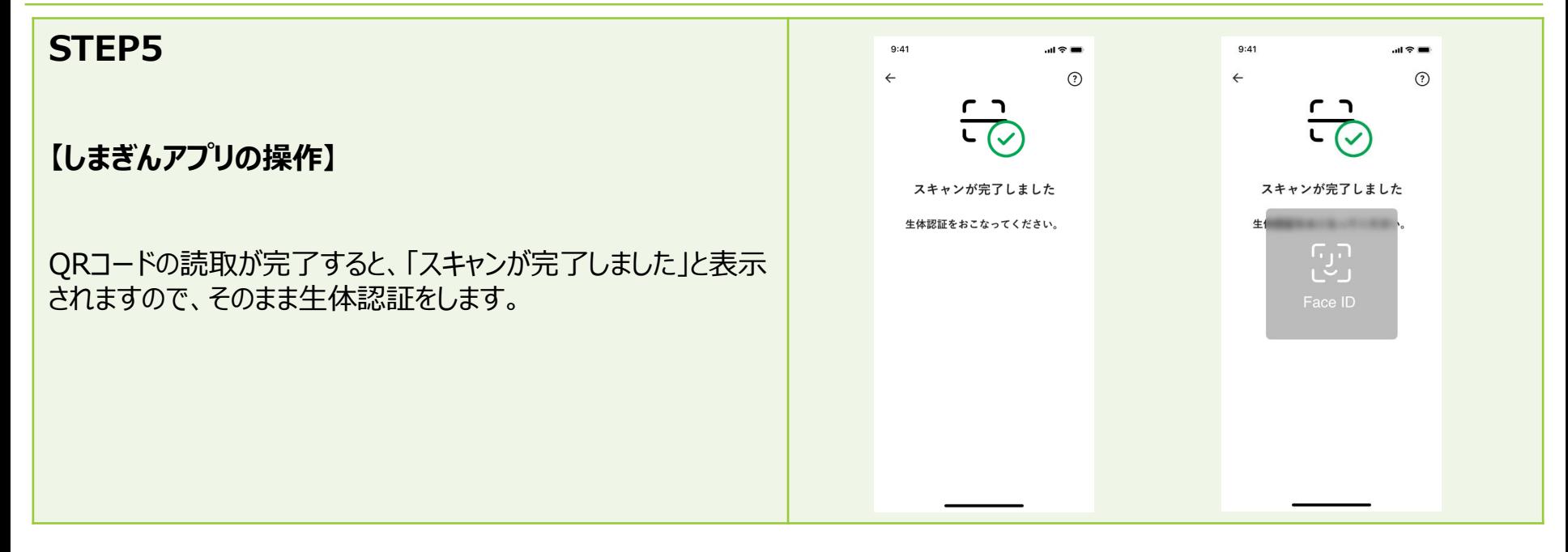

#### **【ローソン銀行ATMの操作】**

企業番号の入力画面となります。 しまぎんアプリの生体認証が完了するまで待ちます。

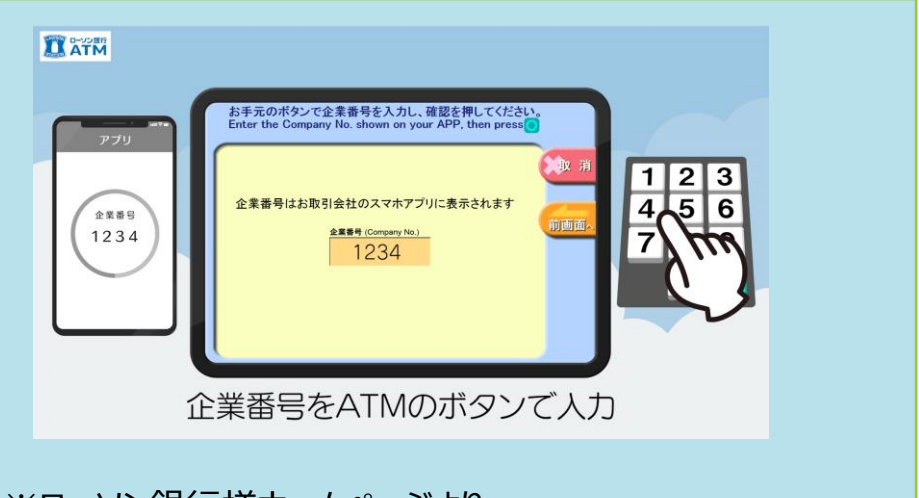

※ローソン銀行様ホームページより

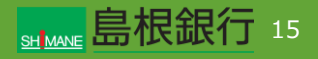

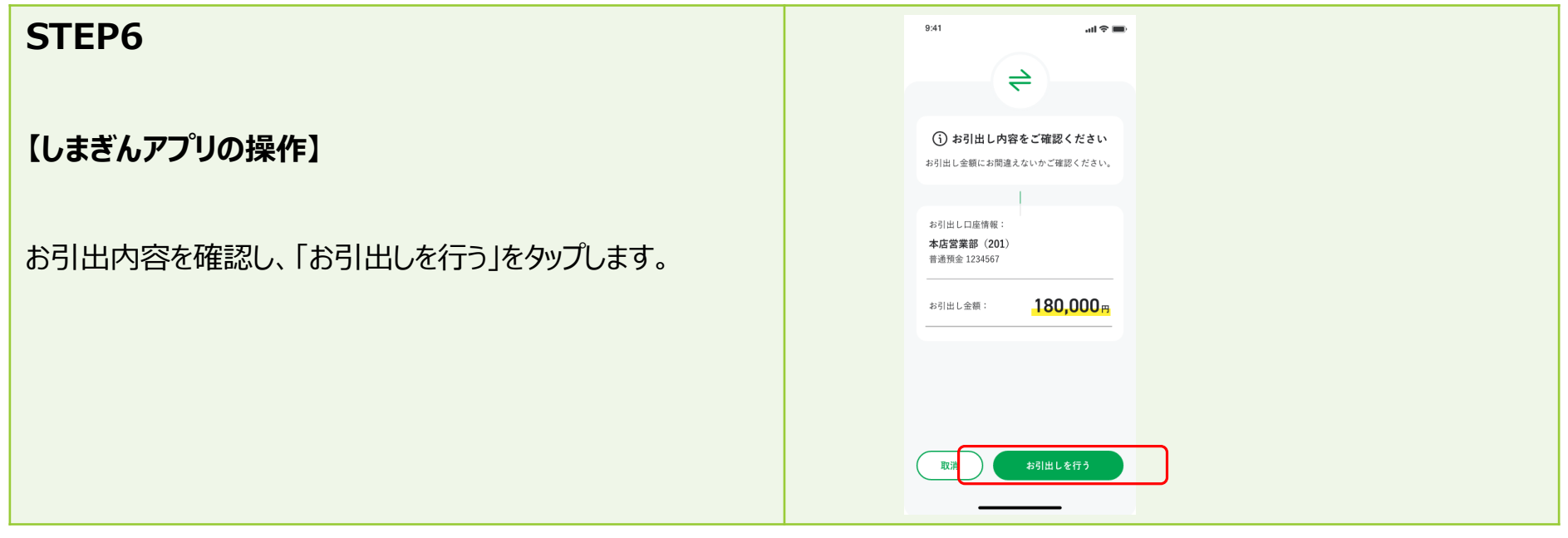

#### **【ローソン銀行ATMの操作】**

※前画面から変更なし 企業番号の入力画面となります。 しまぎんアプリの生体認証が完了するまで待ちます。

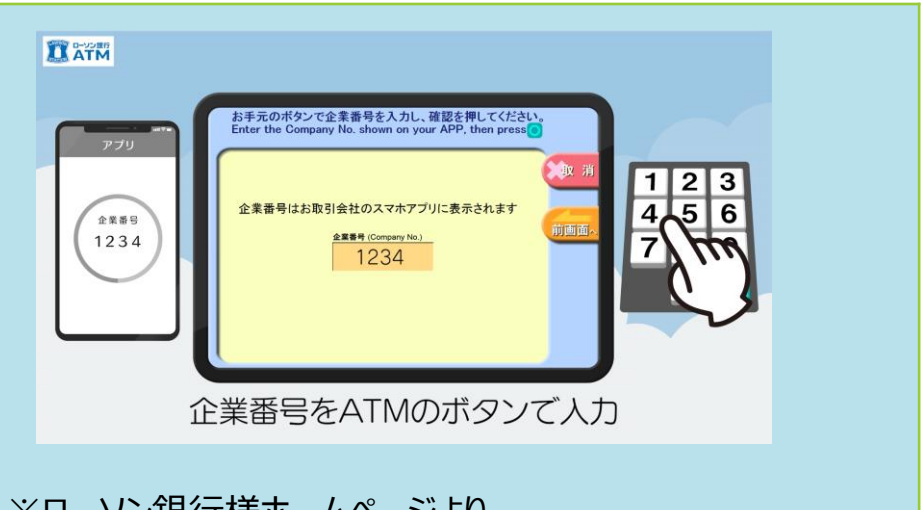

※ローソン銀行様ホームページより

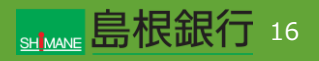

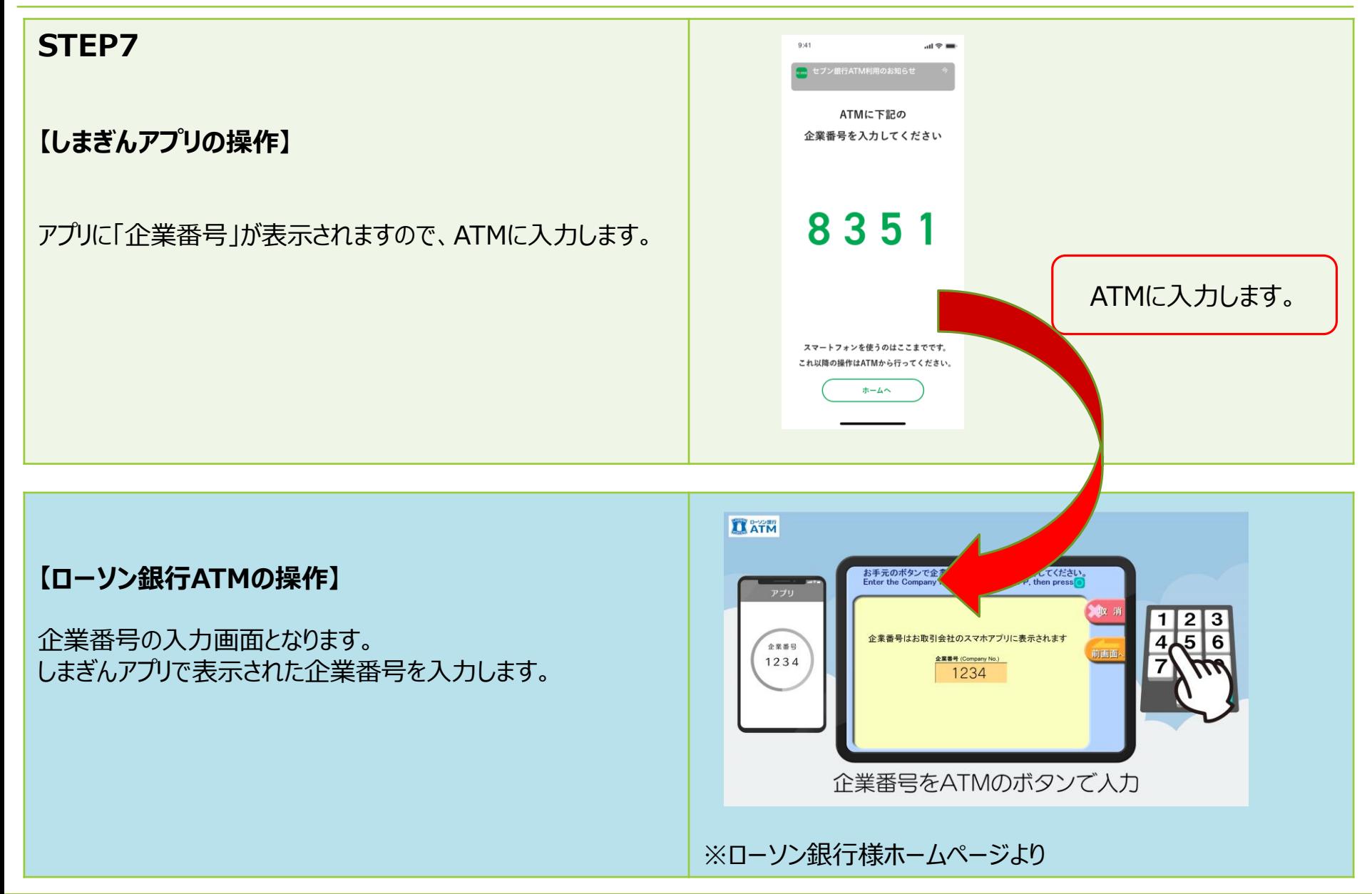

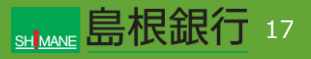

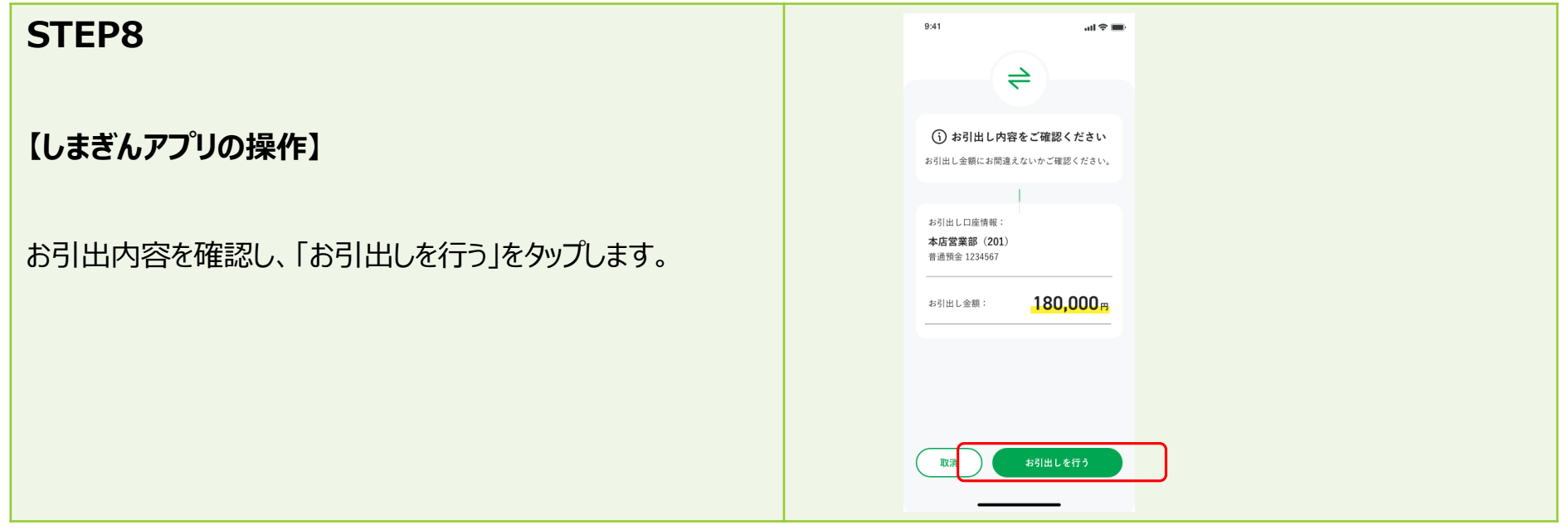

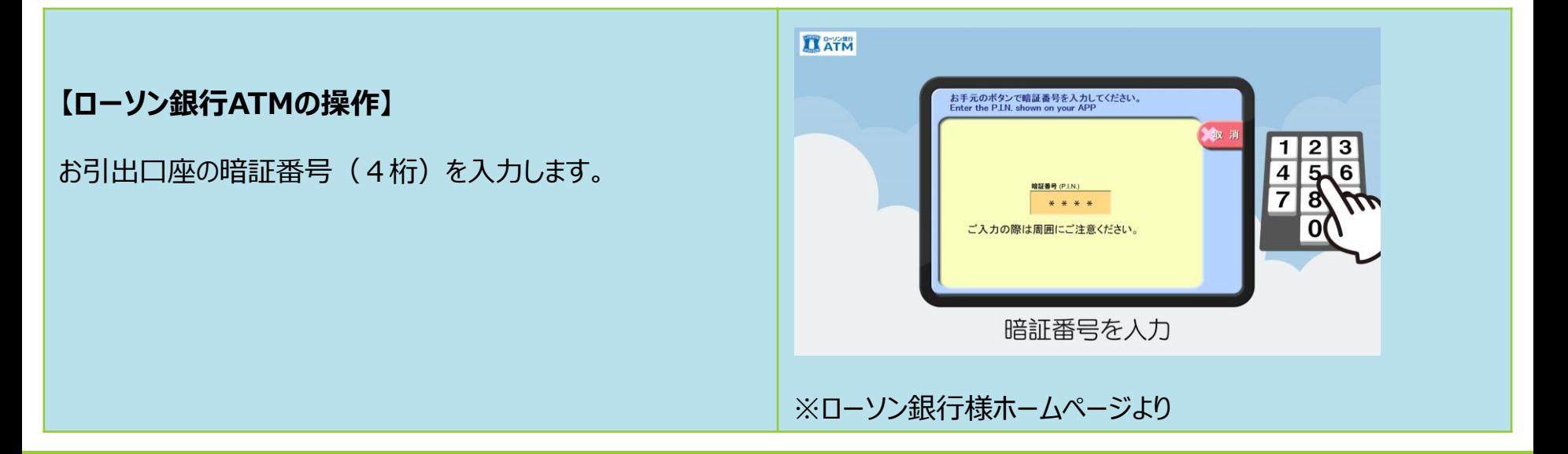

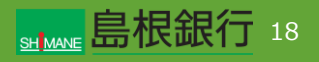

#### **STEP9**

**【しまぎんアプリの操作】**

画面上部にPUSH通知(取引完了通知)が届きます。

(操作が完了します。)

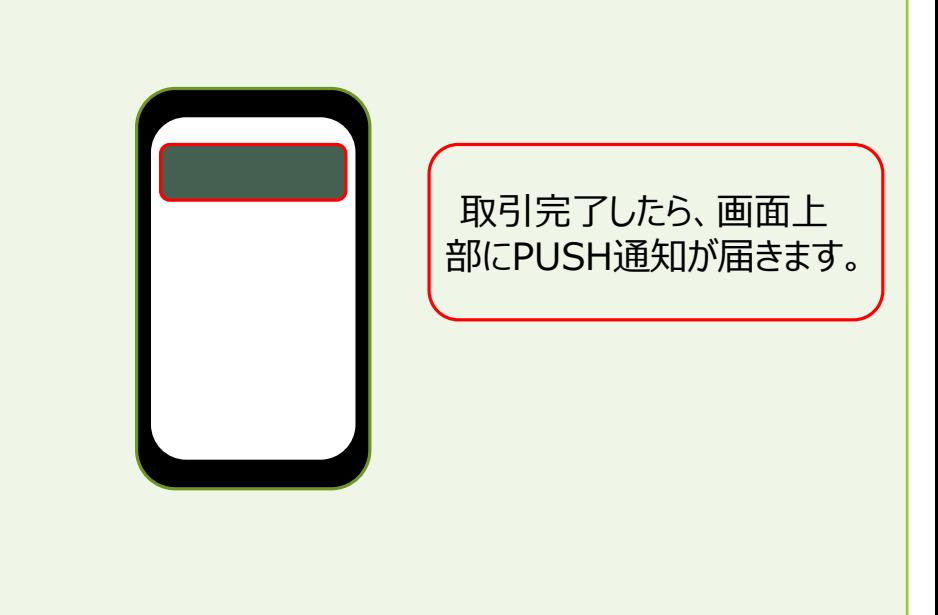

**【ローソン銀行ATMの操作】**

紙幣を受け取り、取引が完了します。

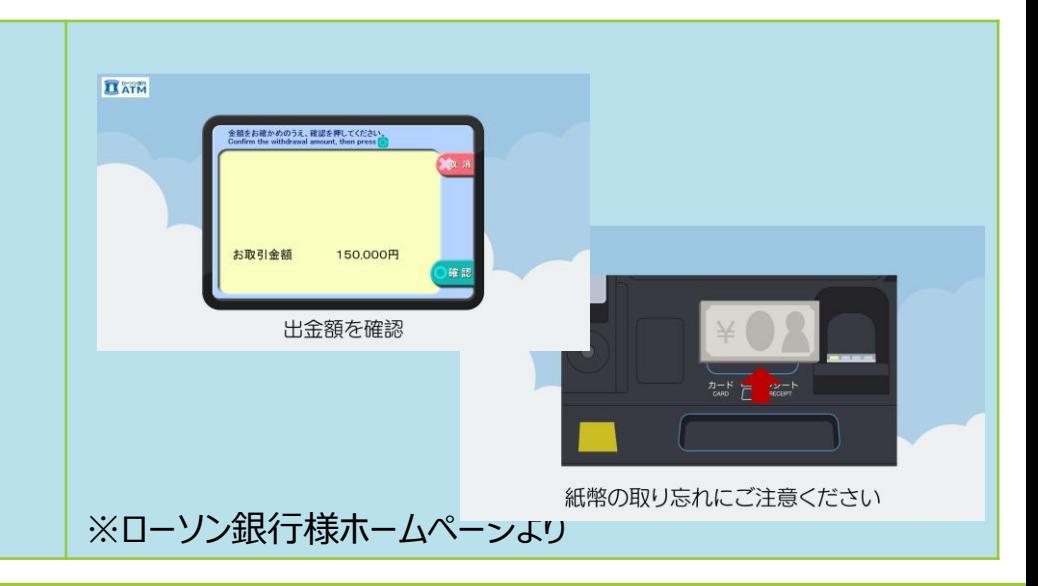

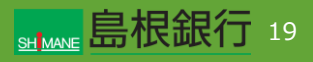